# **EEN PENSEEL VAN EEN ZELFGEMAAKT VORM**

## **Voorbeeld 1**

- 1. Nieuwe canvas 10 x10 cm, 72 ppi
- 2. Raster (50 %)
- 3. Selecteer Vormen, categorie Bloemen. Kies Bloem 23, gedefinieerde verhoudingen.
- 4. Teken met zwart!
- 5. Sleep vanaf middelpunt (gebruik rasterlijnen)
- 6. Kies Bloem 22
- 7. Kies optie **Verwijderen uit vormgebied** (3)

8. Sleep vanaf middelpunt, net iets kleiner dan vorige bloem

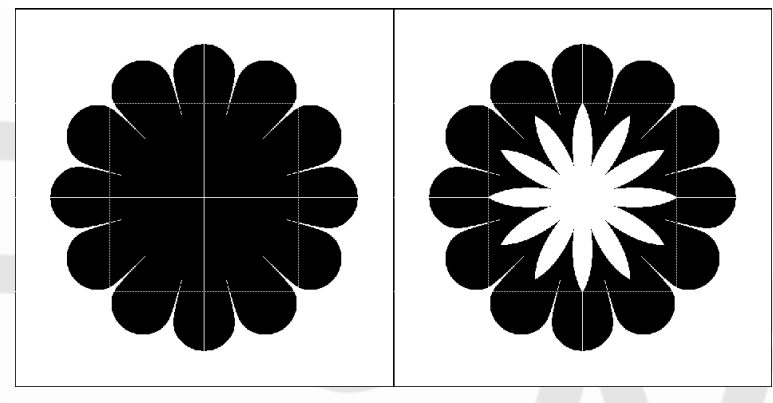

- 9. Zorg dat je eerst je eigen bibliotheek opent. Want nieuwe penselen komen in de geopende bibliotheek.
- 10. Sta op de laag **Achtergrond**. Als je op een vormlaag staat kan je geen penseel definiëren.
- 11. Maak je penseel: **Bewerken Penseel definiëren**.
- 12. Gebruik en test het penseel in een lege canvas: varieer de grootte, de kleur, …

### **Zet de eigen penselen in een eigen bibliotheek!**

- 1. Nieuwe penselen worden tijdelijk toegevoegd aan de huidige bibliotheek (= de bibliotheek die op dat moment open staat).
- 2. Selecteer gereedschap **Penseel**.
- 3. Open in de optiebalk de keuzelijst '**Geselecteerde voorinstellingen penseel weergeven'**
- 4. Klik op de dubbele pijltjes naast het huidige palet.
- 5. Klik op **Beheer Voorinstellingen**
- 6. Selecteer de penselen die je in een eigen blibliotheek wil opslaan
- 7. Klik op **Set opslaan**.
- 8. Je komt in een map '**Brushes'** terecht. In deze map bewaar je alleen de penselen voor de **huidige gebruiker** van de computer. Dat is ok.
- 9. Gebruik een herkenbare naam voor je eigen bibliotheek. Dit wordt een bestand met extensie abr.
- 10. Klik op opslaan.

## **Open je eigen bibliotheek**

- 1. Als je Photoshop Elements opnieuw opstart komt je eigen palet met penselen in de lijst van de photoshop elements penselen.
- 2. Anders kan je het palet openen via de dubbele pijltjes naast het huidige palet klik dan op **Penselen laden** en dubbelklik vervolgens op je bibliotheek om ze te openen.

### **Voorbeeld 2: een bloem met de omtreklijnen**

- 1. Maak een transparante laag boven de vorm.
- 2. Verberg de vorm. Klik oogje uit.
- 3. Laad de selectie van de vorm  $(Ctrl + klik)$ .
- 4. Sta op de transparante laag
- 5. Bewerken  $\rightarrow$  Selectie omlijnen
	- 1/ Kies 8 px
	- 2/ Zwart
	- 3/ Bekijk zelf wat het mooiste resultaat oplevert: Binnen, Midden of Buiten.

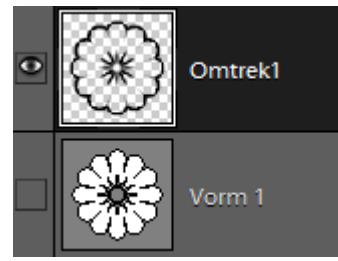

6. Sta op de transparante laag met de nieuwe bloem

- 7. Maak je penseel: **Bewerken Penseel definiëren**.
- 8. Gebruik en test het penseel in een lege canvas: varieer de grootte, de kleur, …

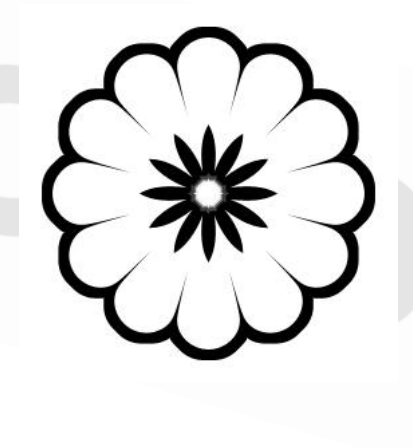

#### **Voorbeeld 3**

- 1. Nieuwe canvas 10 x10 cm, 72 ppi (of werk verder in de vorige canvas verberg dan wel de vorige lagen)
- 2. Gebruik dezelfde werkwijze als in Voorbeeld 1 om een nieuwe bloem te maken.

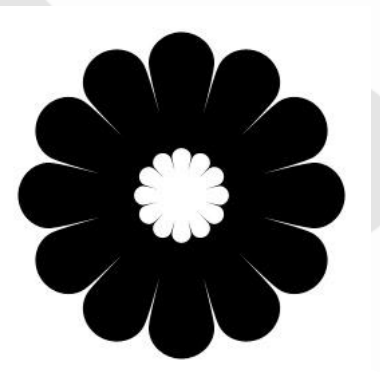

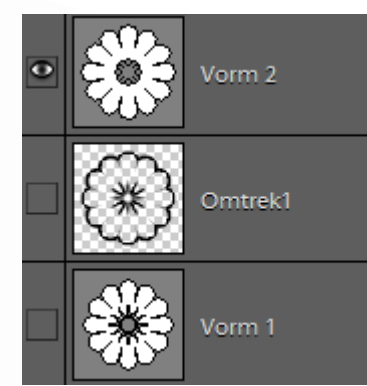

- 3. Maak je penseel.
- 4. Gebruik en test het penseel in een lege canvas.

## Voorbeeld 4

Werk zoals in voorbeeld 2.

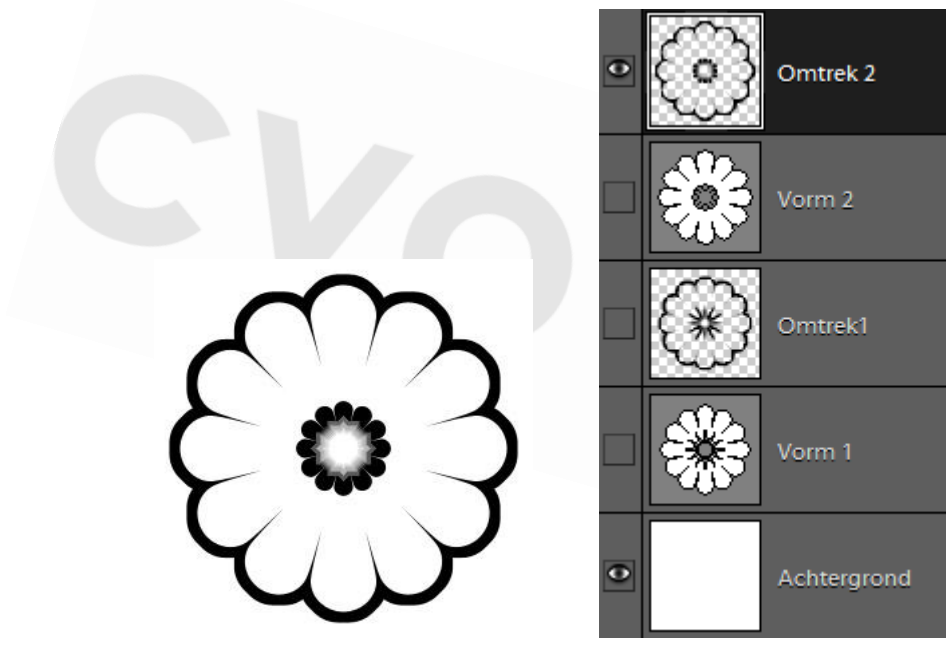

## **Voorbeeld 5**

- 1. Maak op dezelfde manier nog meer penselen
- 2. Het derde voorbeeld is ontstaan uit een doorsnede van bloem 23 met bloem 22.
- 3. Zorg dat alle toegevoegde penselen in je bibliotheek bewaard blijven:
	- Open het palet
	- Klik op de dubbele pijltjes
	- Klik op **Penselen opslaan**
	- Gebruik dezelfde naam (klik er op) en vervang de vorige versie van je bibliohteekbestand.

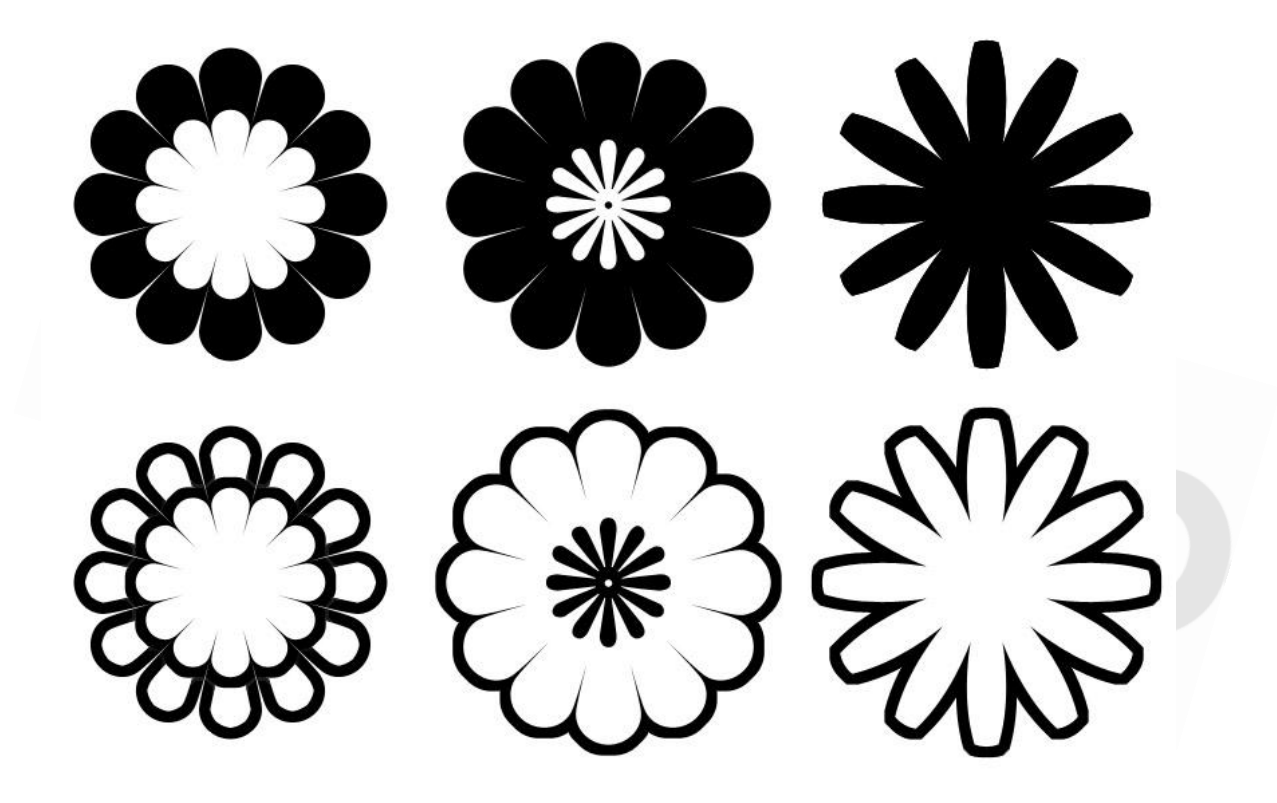